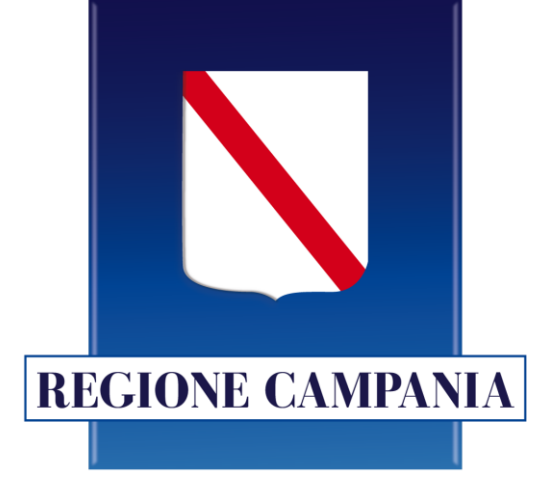

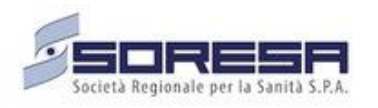

# **SINFONIA Servizi Territoriali**

**Farmacia dei Servizi – Aderenza terapeutica, Ricognizione e riconciliazione**

### **Guida Utente**

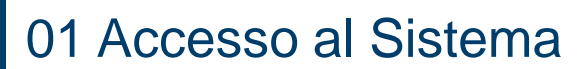

02 Homepage

- 03 Gestione Struttura
- 04 Ricerca Assistito
- 05 Scheda Assistito
- 06 Questionario di Aderenza terapeutica
- 07 Questionario di Ricognizione e Riconciliazione

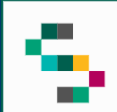

### **Accesso al Sistema**

Gli Utenti abilitati potranno accedere al Sistema **SINFONIA Servizi Territoriali** tramite autenticazione SPID utilizzando il seguente link: <https://sinfonia-serviziterritoriali.soresa.it/>

#### **SINFONIA Servizi Territoriali** Regione Campania

#### **Accesso Riservato**

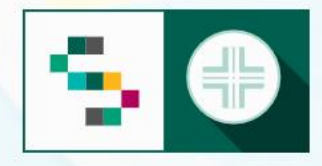

SINFONIA Servizi Territoriali è la piattaforma web che consente l'erogazione di servizi territoriali per gli assistiti della Regione Campania.

> Accedi all'area riservata  $\boldsymbol{\Theta}$

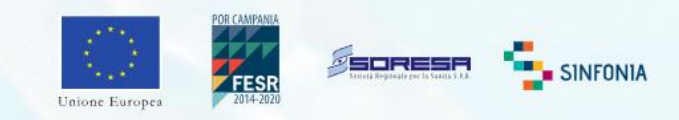

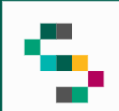

### **Seleziona farmacia**

Eseguito il login è possibile **selezionare la farmacia** presso la quale si sta operando ( 1), scegliendo tra le sole Farmacie per le quali l'utente è abilitato .

È possibile **filtrare** l'elenco delle farmacie visualizzate mediante apposita funzione ( 2 ) secondo i seguenti criteri : Farmacia, ASL o codice .

A seguito della selezione, tutti i campi presenti sul sistema relativi all'indicazione della Farmacia risulteranno precompilati .

Per **modificare** la Farmacia selezionata in fase di login, occorre cliccare sul nome indicato nella barra verde posta in alto ( 3 ) e scegliere la nuova Farmacia mediante funzionalità **Seleziona** Struttura (4).

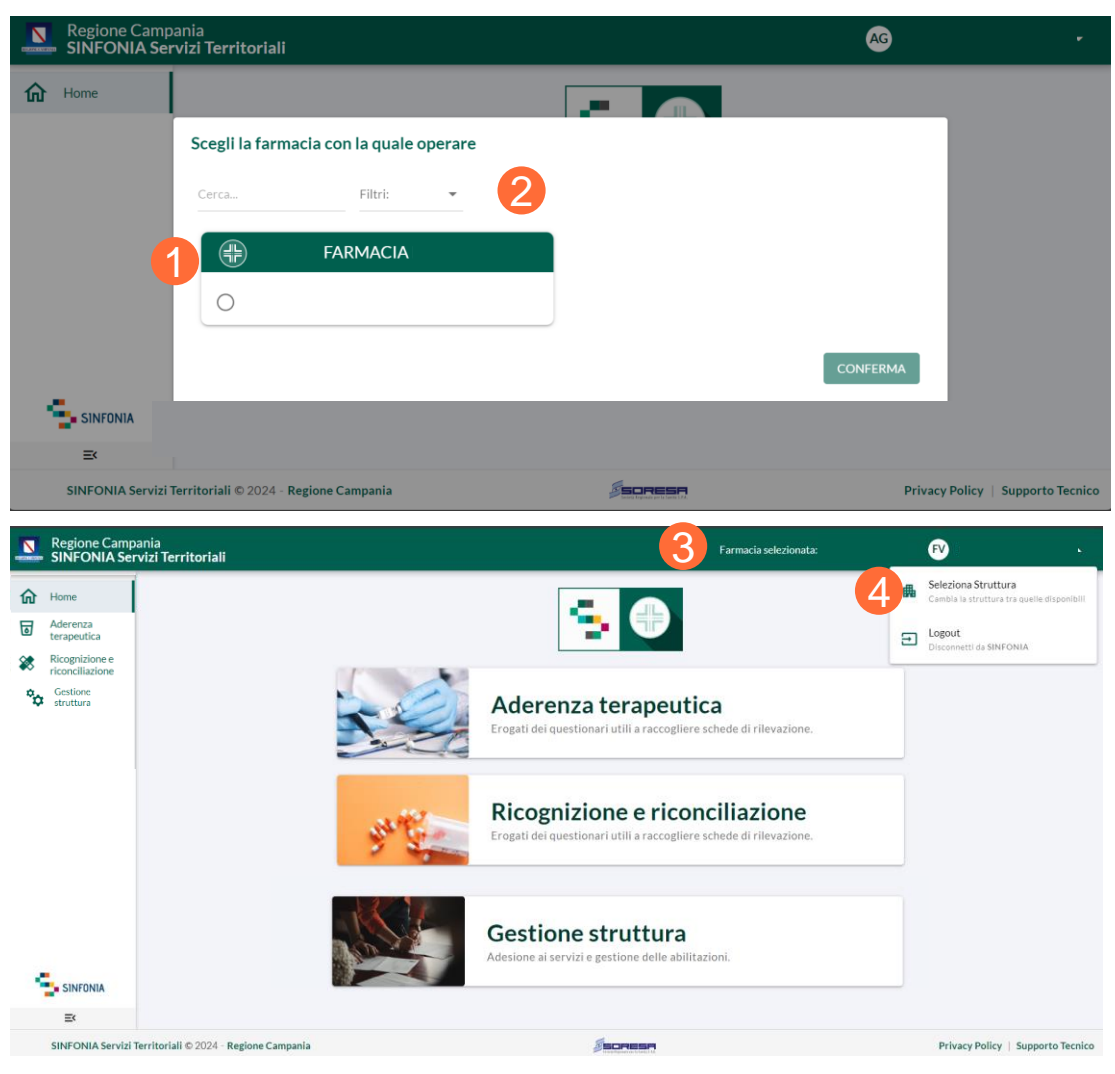

01 Accesso al Sistema

02 Homepage

- 03 Gestione Struttura
- 04 Ricerca Assistito
- 05 Scheda Assistito
- 06 Questionario di Aderenza terapeutica
- 07 Questionario di Ricognizione e Riconciliazione

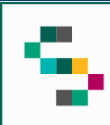

### **Homepage**

Dalla Homepage è possibile:

- Inserire i questionari per l'aderenza terapeutica ( 1 ) ;
- Inserire i questionari per la ricognizione e riconciliazione ( 2 ) ;
- Aderire ai servizi disponibili per le farmacie e gestire le abilitazioni degli operatori ( 3 ) .

In qualsiasi momento, è possibile tornare alla **HomePage** cliccando su **Home** in alto a sinistra ( 4 ) o cliccando sul logo '**SINFONIA Servizi Territoriali**' in basso a sinistra (5).

Cliccando, invece, su **Regione Campania** posto in basso si ha accesso alla pagina web della Regione ( 6 ) .

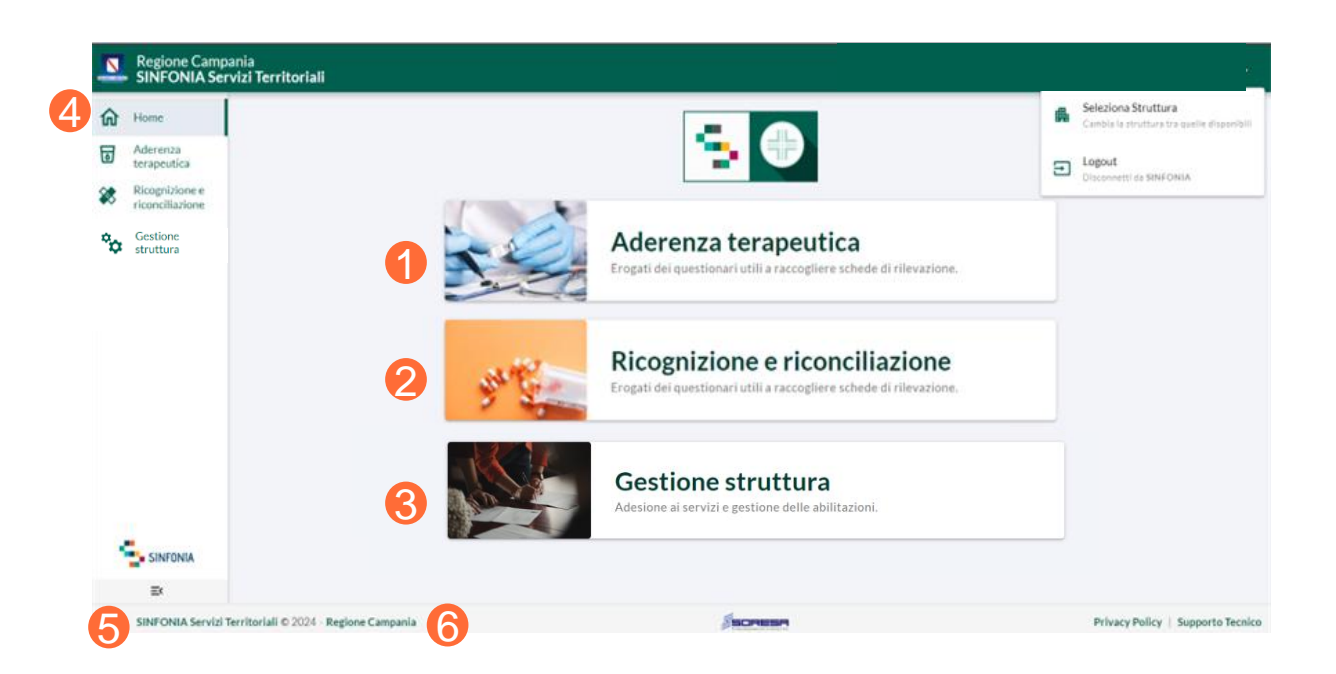

01 Accesso al Sistema

02 Homepage

03 Gestione Struttura

04 Ricerca Assistito

05 Scheda Assistito

06 Questionario di Aderenza terapeutica

07 Questionario di Ricognizione e Riconciliazione

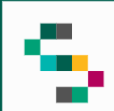

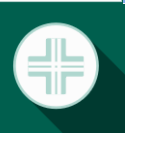

### **Gestione Struttura**

Dalla **Homepage** è possibile cliccando su **Gestione Struttura** (1) accedere alla sezione di adesione ai servizi e gestione delle abilitazioni.

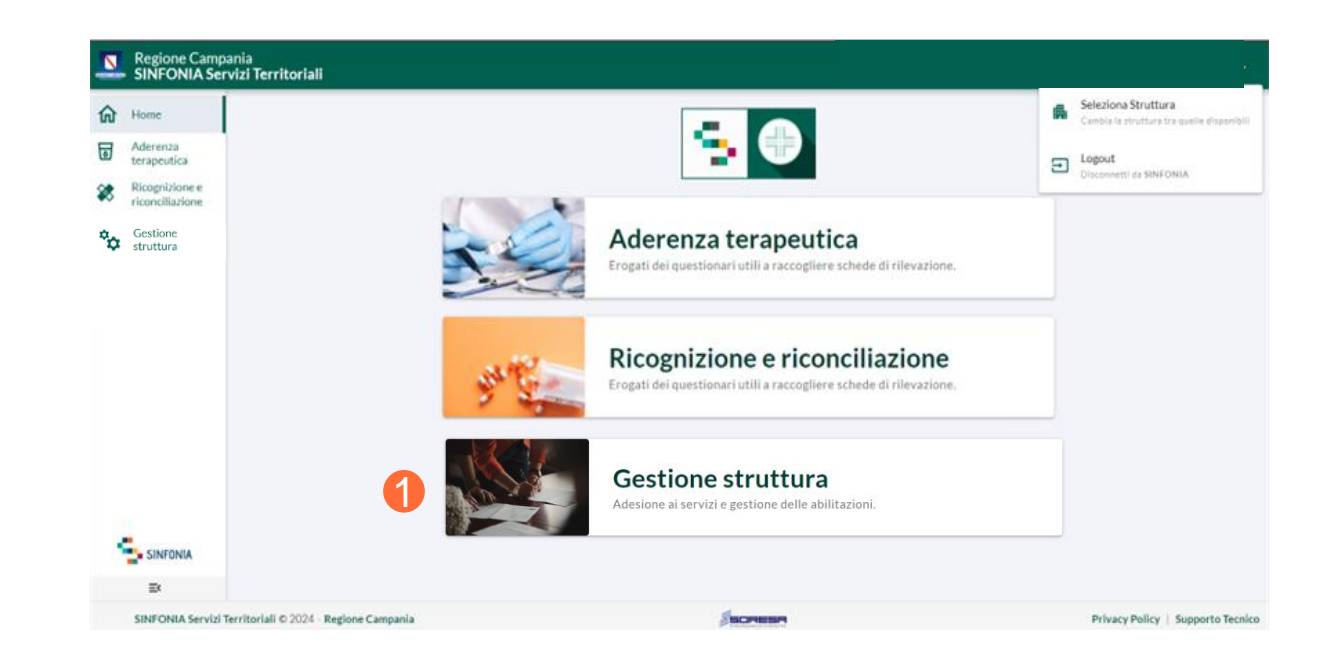

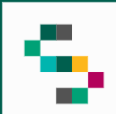

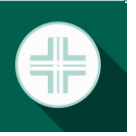

#### **Adesione ai servizi**

Cliccando su **Adesione ai servizi** ( 2 ) è possibile visualizzare la schermata di adesione alle campagne disponibili .

E' possibile selezionare la campagna cliccando sull'apposito menù ( 3), cliccare sul nome della campagna scelta e confermare cliccando sul tasto **Conferma** ( 4 ) .

E' possibile, inoltre, visualizzare la **lista dei** servizi a cui si è aderito nell'apposito menù (5).

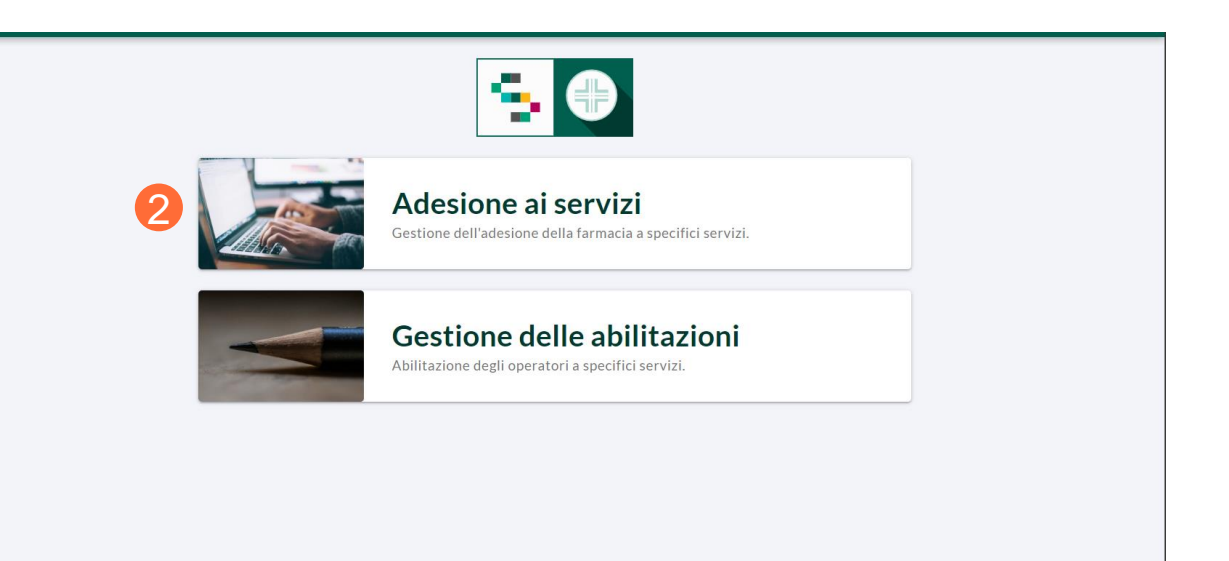

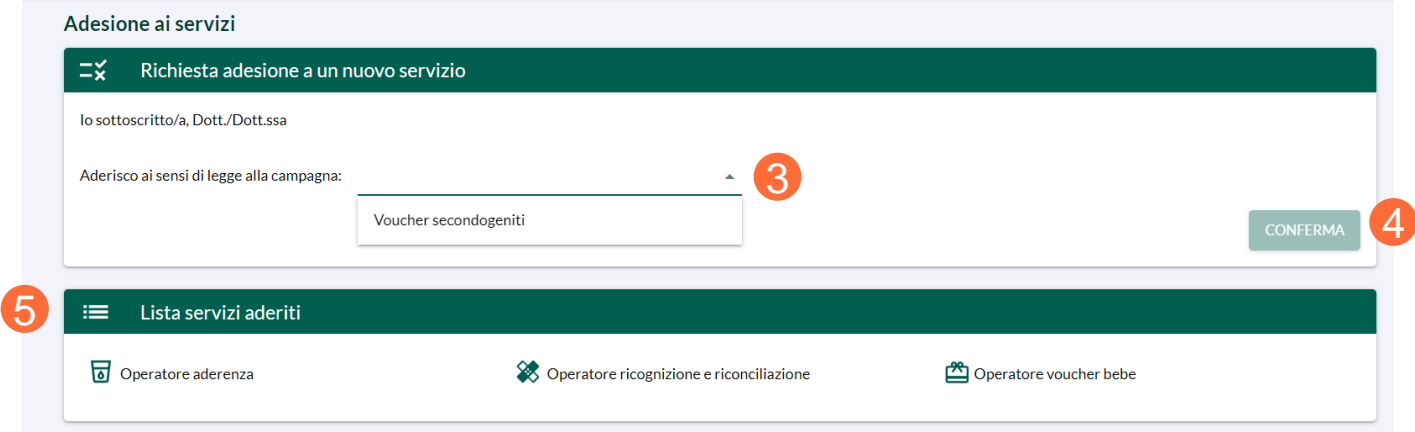

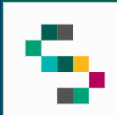

### **Gestione delle abilitazioni**

Cliccando su **Gestione delle Abilitazioni** (6) è possibile visualizzare la lista dei dipendenti associati alla farmacia (7).

Cliccando sul pulsante **Aggiungi Dipendenti** (8) è possibile aggiungere un nuovo profilo collaboratore compilando i campi obbligatori **Codice Fiscale**, **Nome** e **Cognome**.

Con il **menù rapido** (9) è possibile selezionare il servizio per il quale si vuole abilitare l'utente cliccando su **Associa Servizio** (10).

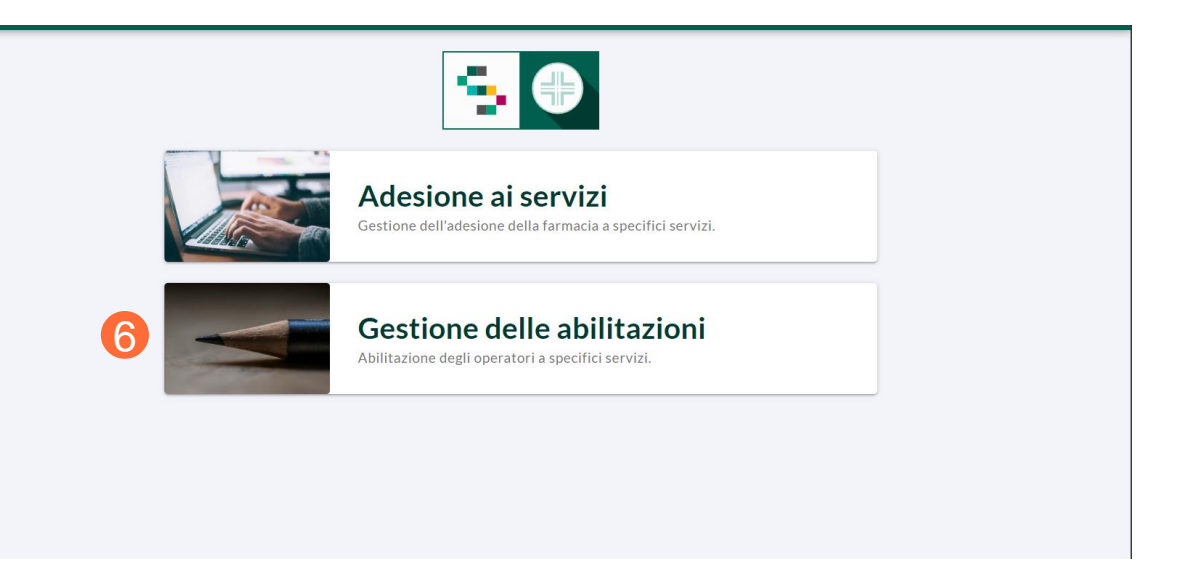

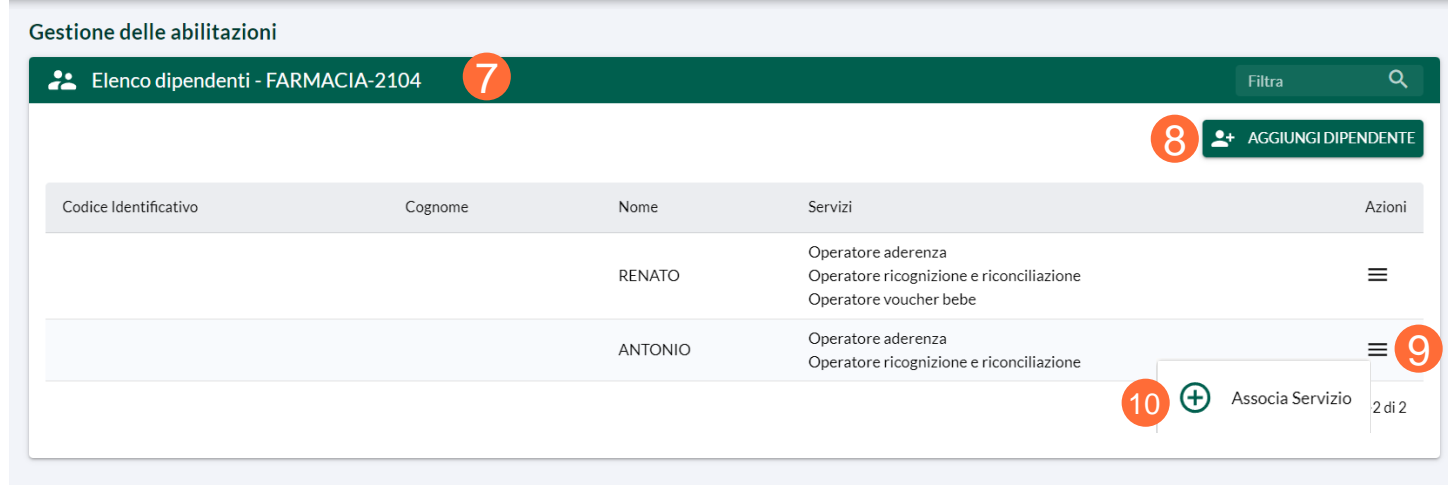

01 Accesso al Sistema

02 Homepage

03 Gestione Struttura

04 Ricerca Assistito

05 Scheda Assistito

06 Questionario di Aderenza terapeutica

07 Questionario di Ricognizione e Riconciliazione

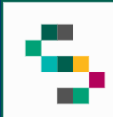

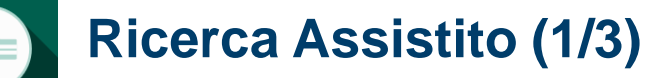

È possibile **ricercare l'assistito** da arruolare (1) mediante:

- Codice Fiscale
- Nome, cognome e data di nascita.

Infine, è necessario cliccare su **Cerca Assistito**  $(2).$ 

Nel caso in cui la ricerca non fornisca alcun risultato, è possibile ricercare gli assistiti in Anagrafe Nazionale (3) unicamente mediante Codice Fiscale e cliccando su **Cerca Assistito**  $(4).$ 

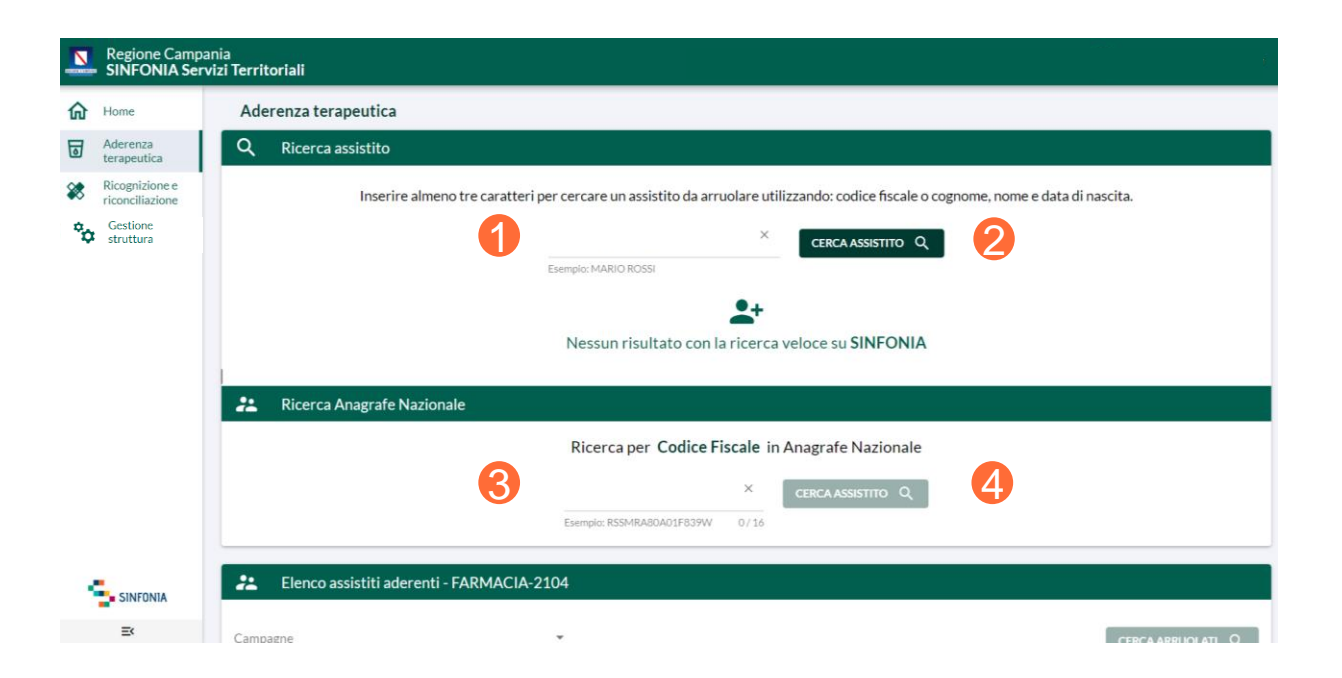

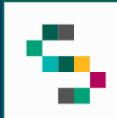

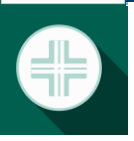

### **Ricerca Assistito (2/3)**

È possibile, inoltre, visualizzare **l'elenco completo degli assistiti aderenti** ad una campagna.

Per ogni assistito presente nell'elenco è possibile visualizzare la **Scheda Assistito** mediante il menu **Azioni** (5) cliccando su **Scheda Assistito** (6) ed è possibile selezionare **Prima Rilevazione** (7) col tasto rapido presente nel menu.

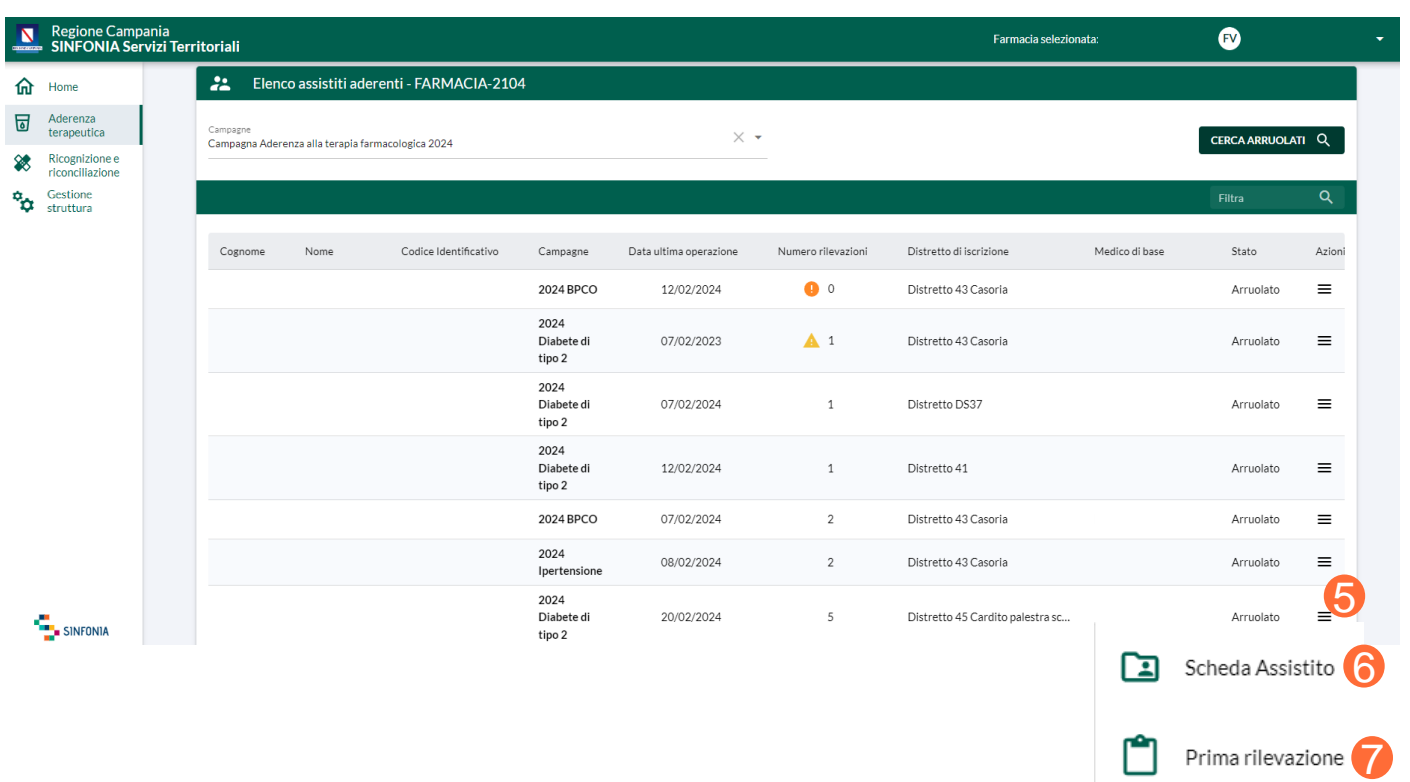

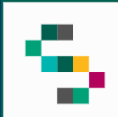

### **Ricerca Assistito (3/3)**

Nella colona **Numero rilevazioni** ( 8 ) sono indicati, in tempo reale, il numero di rilevazioni sottoposte all'assistito .

Il numero di rilevazioni può essere affiancato da un alert :

- Alert verde (9): per l'assistito sono stati inseriti 4 questionari, di cui l'ultimo è stato inserito 150 giorni dopo il primo .
- **Alert giallo** (10 ) : è possibile inserire un nuovo questionario e sono passati almeno 20 giorni dall'inserimento dall'ultimo inserimento .
- **Alert arancione** (11 ) : l'assistito è stato arruolato ma non sono stati inseriti questionari .
- **Alert rosso** (12 ) : è necessario inserire un nuovo questionario e non sono stati inseriti nuovi questionari dopo 150 giorni dal primo .
- **Alert nero** (13 ) : indica l'avvenuto decesso dell'assistito . E' possibile rimuovere l'arruolamento dell'assistito che risulta deceduto .

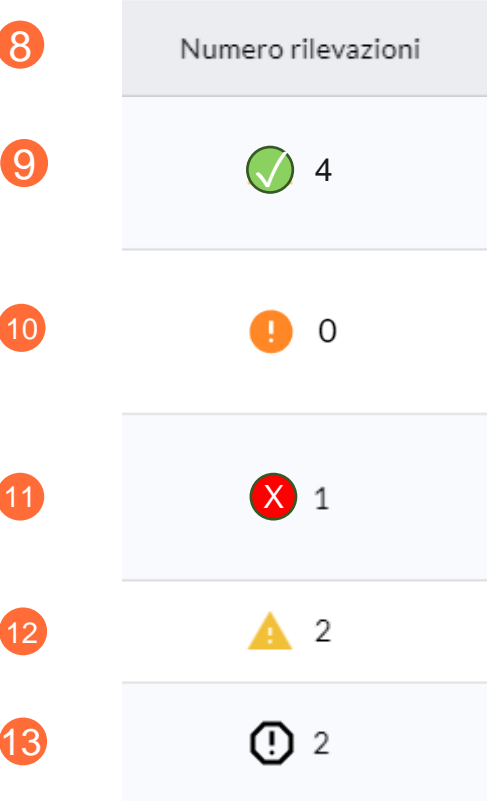

01 Accesso al Sistema

02 Homepage

03 Gestione Struttura

04 Ricerca Assistito

05 Scheda Assistito

06 Questionario di Aderenza terapeutica

07 Questionario di Ricognizione e Riconciliazione

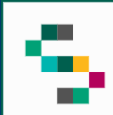

### **Scheda Assistito (1/3)**

A seguito della ricerca dell'assistito, sono presenti due sezioni :

命 Hom

Rico **RA** Gesti

- **Scheda Assistito ;**
- **Adesione alla Campagna .**

Nella Scheda Assistito è possibile visualizzare :

- Il riepilogo dei Dati Anagrafici ;
- L'elenco delle campagne attive per cui l'assistito è arruolato ;
- Le campagne attive proposte all'assistito .

Nel caso di un assistito con stato **interessato** è possibile arruolarlo alla campagna attualmente attiva, mediante il collegamento rapido ( 1 ) .

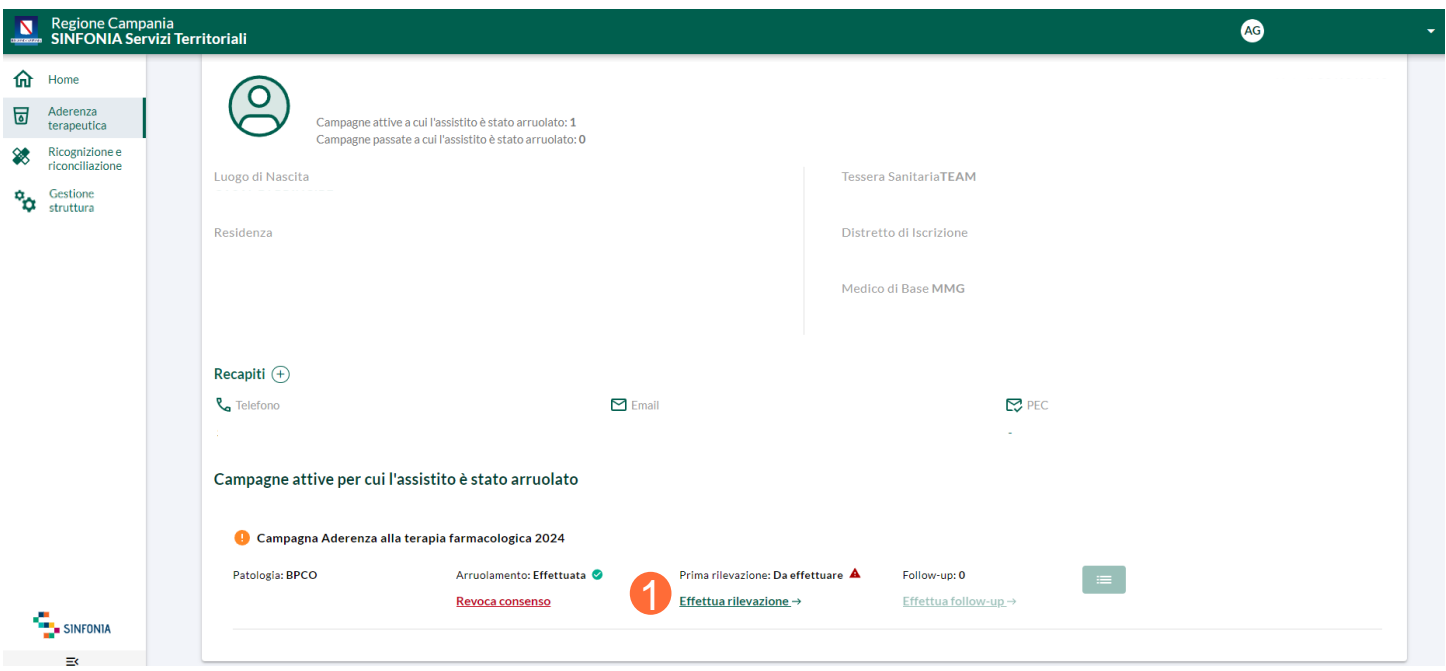

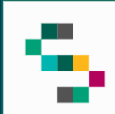

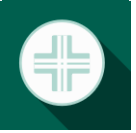

### **Scheda Assistito (2/3)**

Nel caso di un assistito con stato **arruolato** è possibile:

- **Revocare il consenso** (2);
- **Inserire un Follow-up** (3);

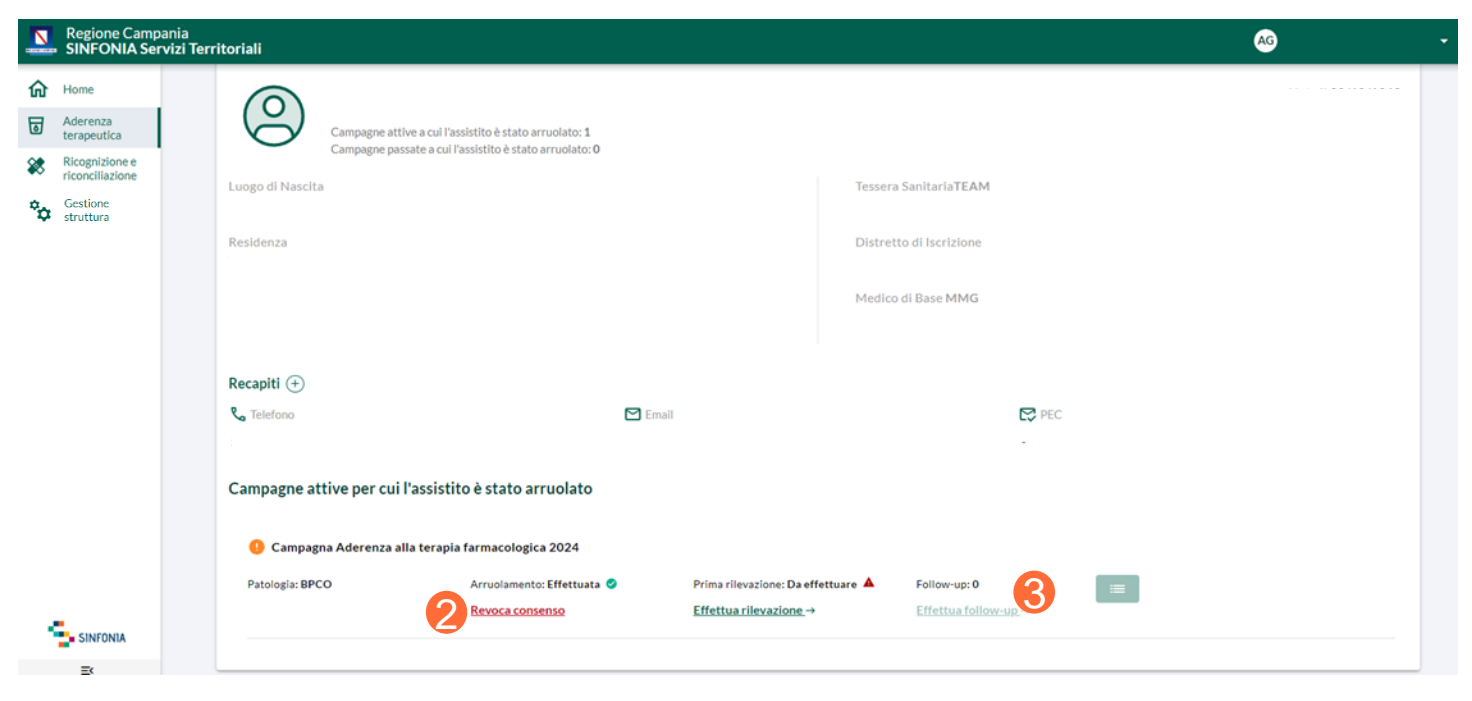

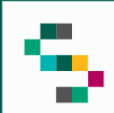

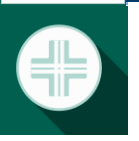

### **Scheda Assistito (3/3)**

Nel caso di un assistito **deceduto** è possibile solo rimuovere l'arruolamento tramite il tasto *''Rimuovi arruolamento''* (4).

È sempre possibile visualizzare i questionari inseriti precedentemente.

Non è possibile rimuovere l'arruolamento per gli assistiti deceduti che hanno già compilato un minimo di quattro questionari nei tempi previsti dal Decreto Regionale. 4

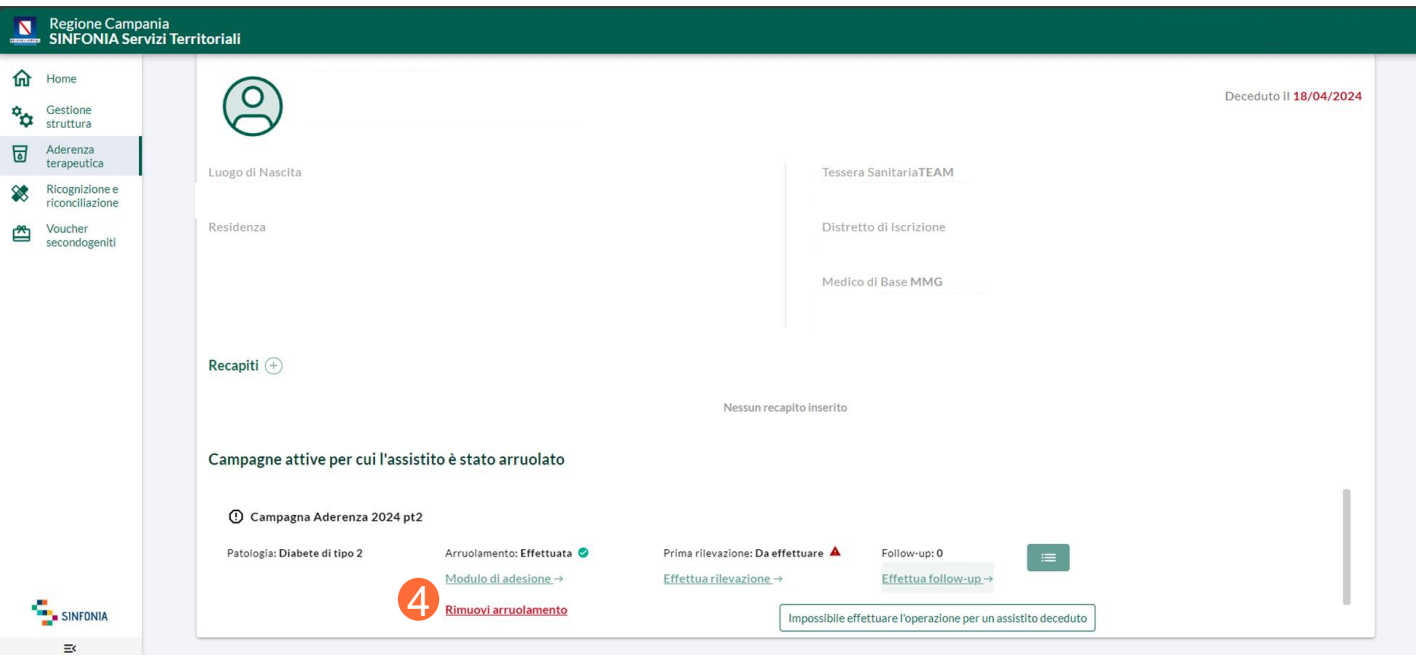

01 Accesso al Sistema

02 Homepage

03 Gestione Struttura

04 Ricerca Assistito

05 Scheda Assistito

06 Questionario di Aderenza terapeutica

07 Questionario di Ricognizione e Riconciliazione

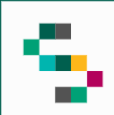

### **Adesione alla campagna**

Per l'adesione alla campagna è necessario **selezionare una patologia** tra le seguenti :

- BPCO ;
- Ipertensione;
- Diabete di tipo 2 .

Al fine di poter somministrare il questionario è necessario che l'assistito sia affetto da almeno una delle patologie elencate .

Inoltre, è obbligatorio stampare l'informativa mediante il pulsante **Stampa l'informativa** ( 1 ) ed inserire le informazioni richieste .

Infine, cliccare **Salva** (2).

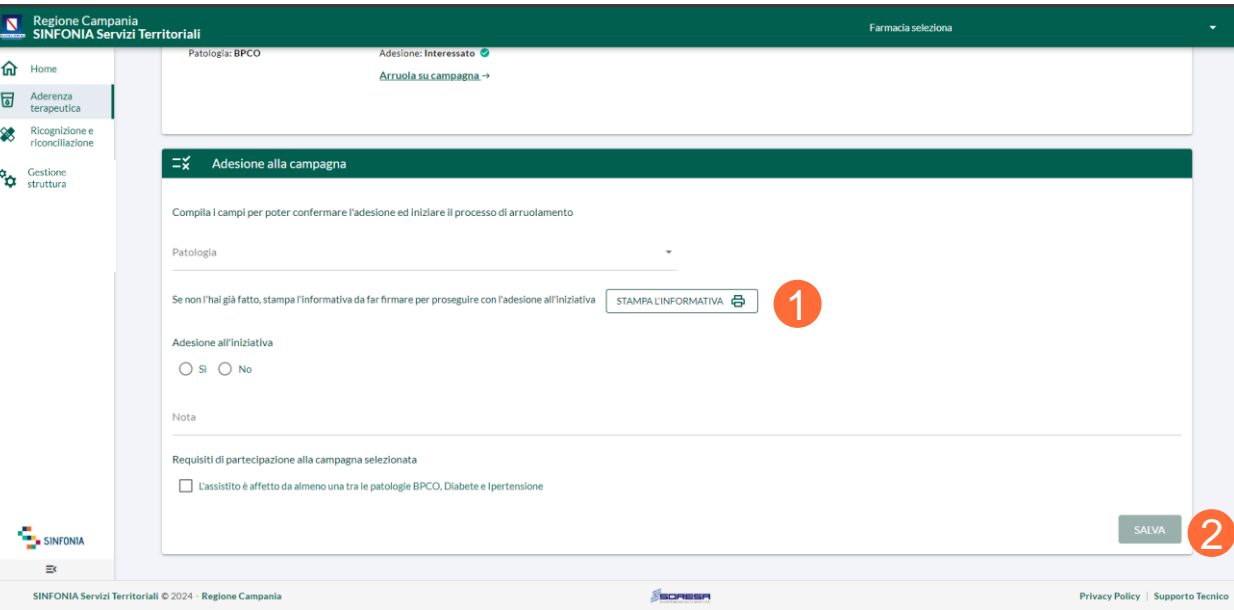

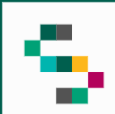

#### **Arruolamento dell'assistito**

Dopo aver manifestato l'adesione dell'assisto alla campagna è possibile procedere con l'arruolamento.

Per arruolare un assistito cliccare su **Arruola su campagna** (3) e successivamente procedere con la compilazione delle sezioni.

Oltre alla compilazione dei campi, è obbligatorio scaricare il modulo di adesione mediante il pulsante **Modulo Di Adesione** (4).

Per consolidare l'inserimento del questionario cliccare su **Conferma e Salva** (5).

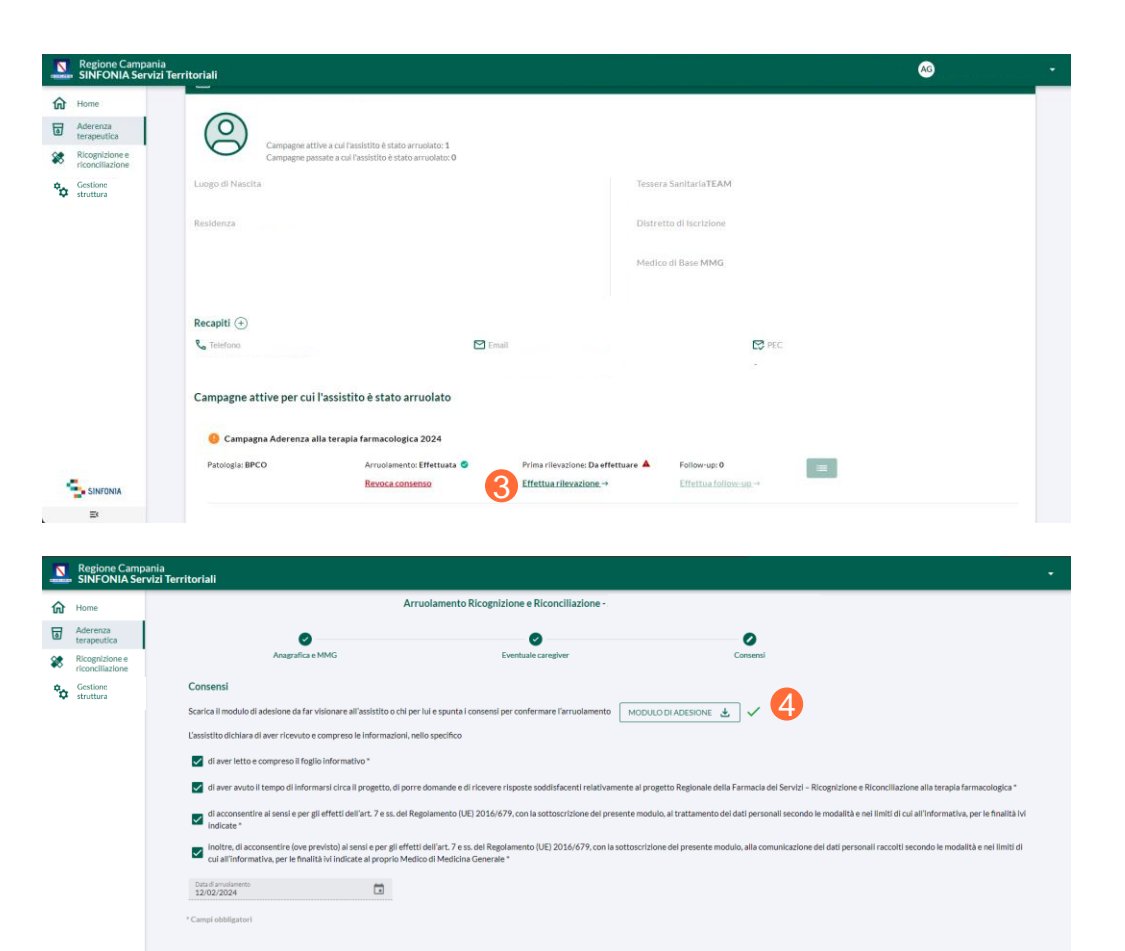

SINFONIA

5

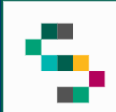

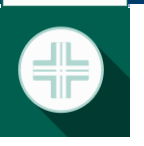

### **Questionario di Aderenza terapeutica**

Confermata l'anagrafica e forniti i consensi necessari si procede con la compilazione del questionario.

Il questionario è da valorizzare in ogni sua sezione.

Infine, cliccare su **Continua e Salva.**

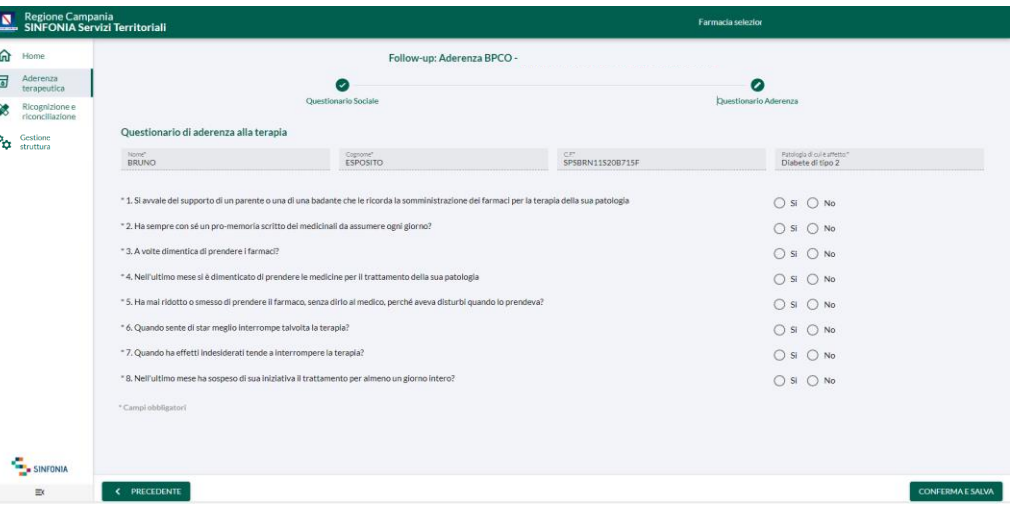

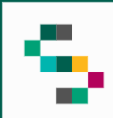

### **Dettaglio Scheda**

Compilate tutte le sezioni, cliccare su **Conferma e Salva**.

Al termine dell'inserimento della scheda è possibile scaricarne il riepilogo mediante il pulsante **Scarica Dettaglio Scheda** (6), oppure, tornare alla scheda dell'assistito mediante il pulsante **Visualizza scheda assistito** (7).

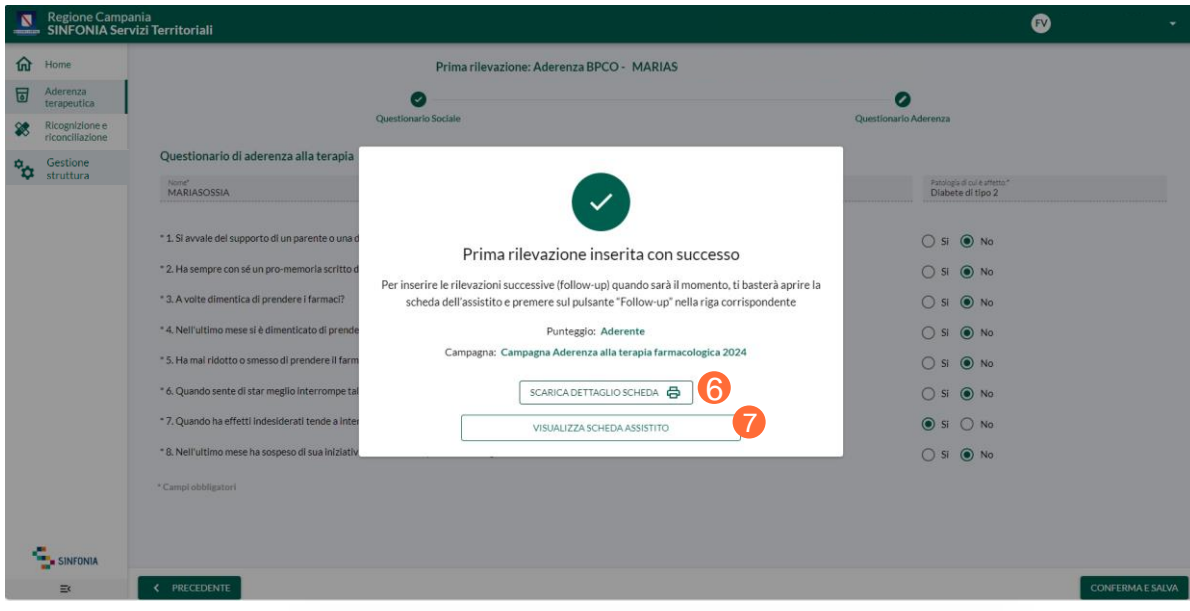

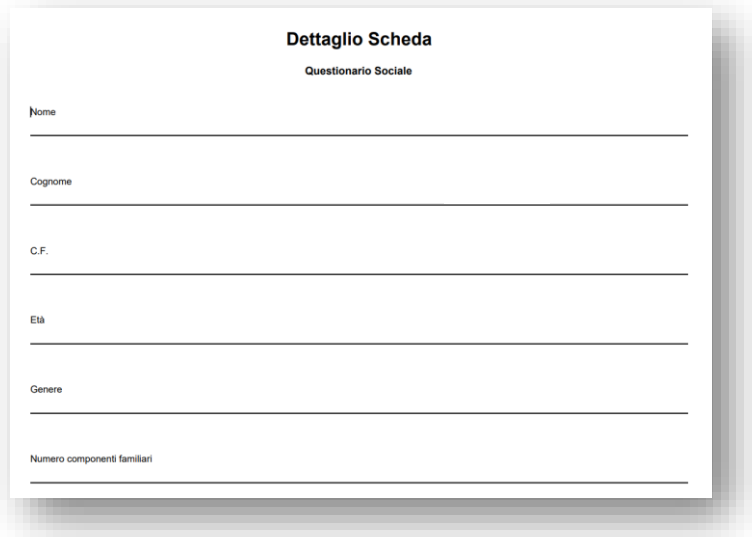

01 Accesso al Sistema

02 Homepage

03 Gestione Struttura

04 Ricerca Assistito

05 Scheda Assistito

06 Questionario di Aderenza terapeutica

07 Questionario di Ricognizione e Riconciliazione

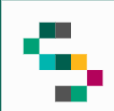

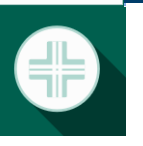

### **Adesione alla campagna**

Per l'adesione alla campagna è necessario valorizzare i campi obbligatori, inoltre, è obbligatorio stampare l'informativa mediante il pulsante **Stampa l'informativa** (1) ed inserire le informazioni richieste.

Infine, cliccare **Salva** (2).

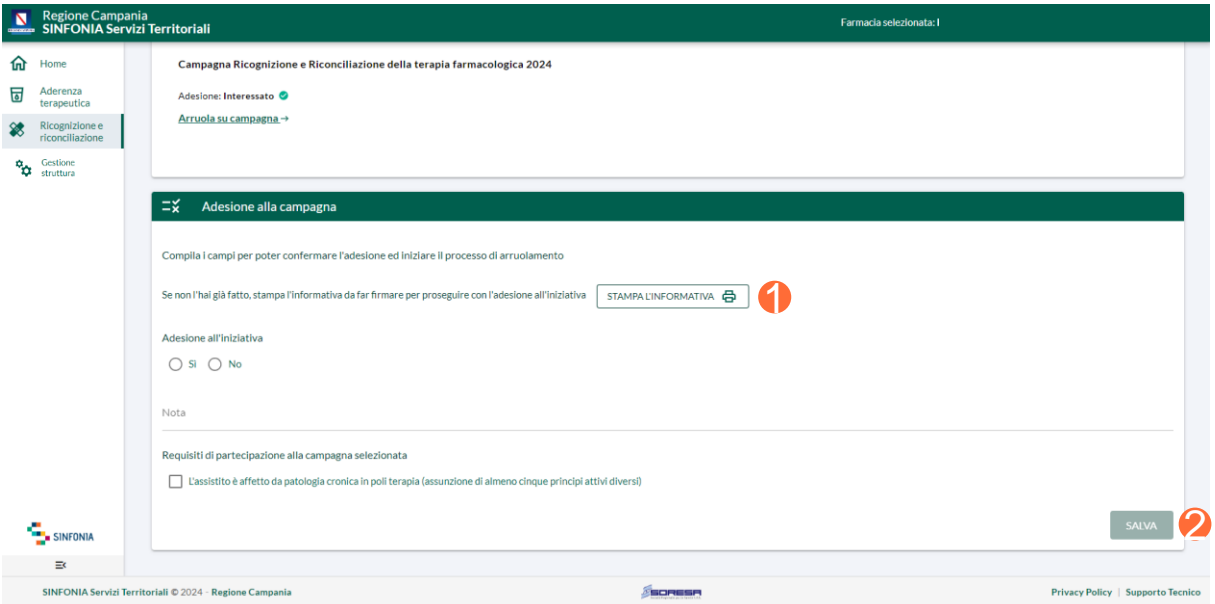

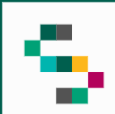

#### **Arruolamento dell'assistito**

Dopo aver manifestato l'adesione dell'assisto alla campagna è possibile procedere con l'arruolamento.

Per arruolare un assistito cliccare su **Arruola su campagna** (3) e procedere con la compilazione delle sezioni.

Inoltre, per l'arruolamento è obbligatorio scaricare il modulo di adesione mediante il pulsante **Modulo Di Adesione** (4).

Per completare l'inserimento del questionario cliccare su **Conferma e Salva** (5).

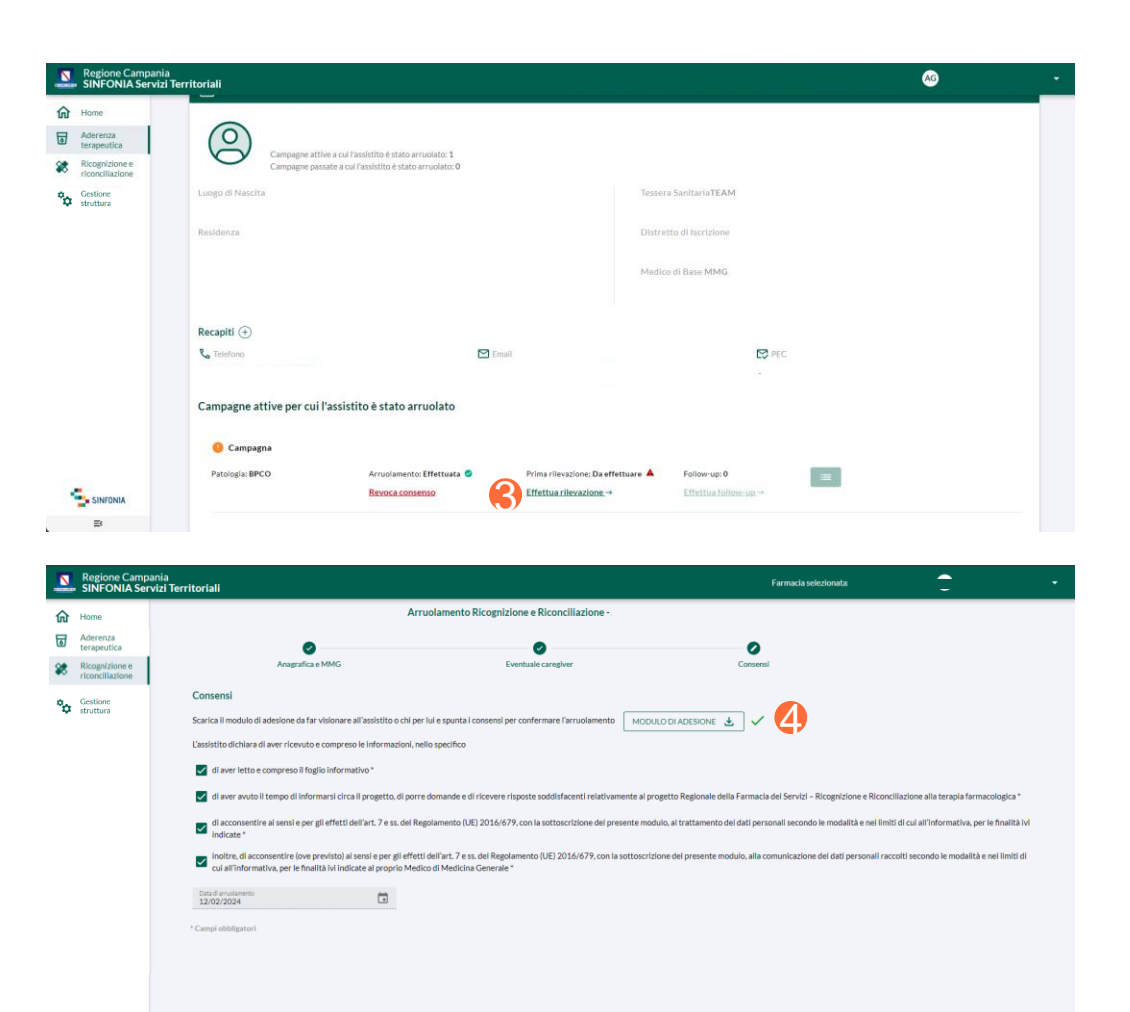

SINFONIA

5

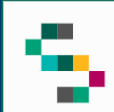

### **Questionario di Riconciliazione e Ricognizione**

Confermata l'anagrafica e forniti i consensi necessari, è possibile procedere con la compilazione del questionario.

Il questionario è da valorizzare in ogni sua sezione.

All'interno della sezione **Terapia Farmacologica** è necessario inserire almeno 5 terapie.

Per inserire un farmaco cliccare su **Aggiungi Terapia** (6) e valorizzare la finestra che appare in sovraimpressione.

È possibile **modificare** (7) o **eliminare** (8) una terapia anche dopo averla aggiunta mediante gli appositi pulsanti.

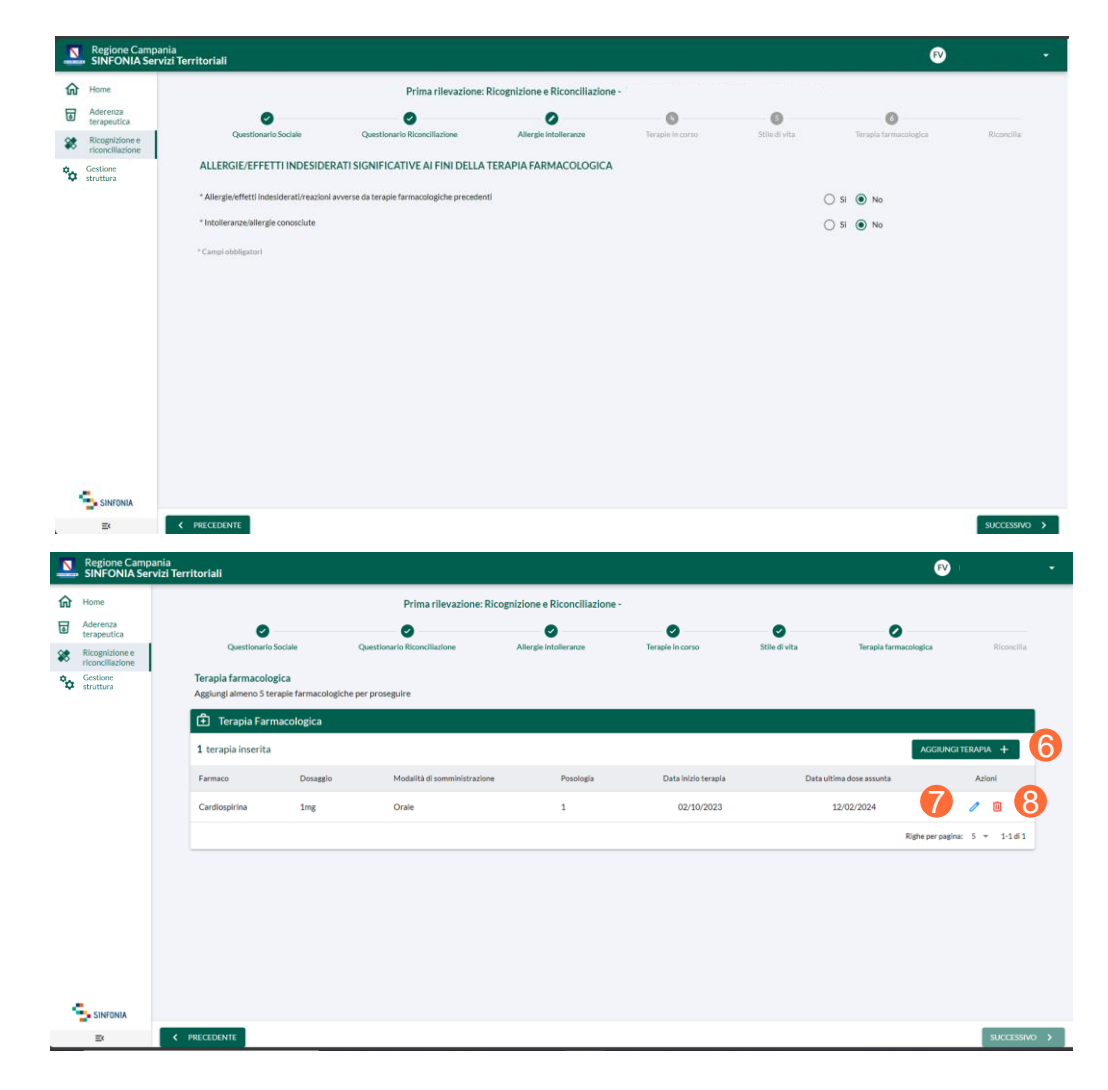

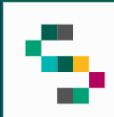

### **Dettaglio Scheda**

Compilate tutte le sezioni, cliccare su **Conferma e Salva**.

Al termine dell'inserimento della scheda è possibile scaricarne il riepilogo mediante il pulsante **Scarica Dettaglio Scheda** (9), oppure, tornare alla scheda dell'assistito mediante il pulsante **Visualizza scheda assistito** (10).

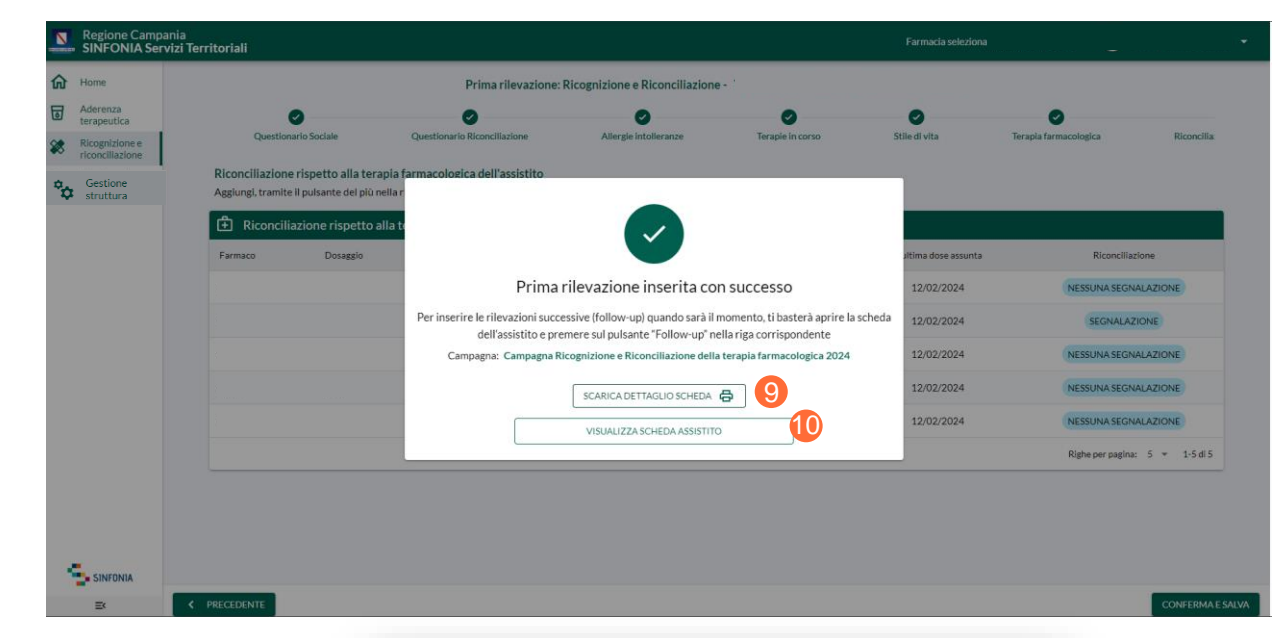

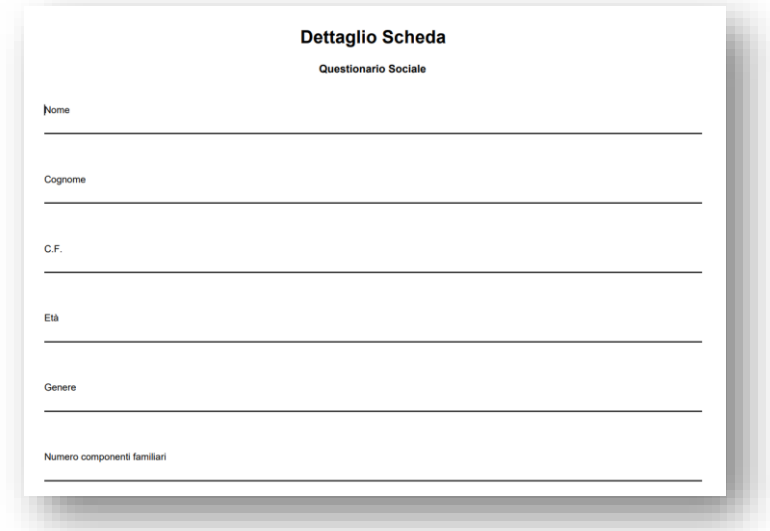

28